# «АВТОАС-F16CAN24» ПОРТАТИВНЫЙ АВТОМОБИЛЬНЫЙСКАНЕР

## Паспорт Базовое руководство пользователя

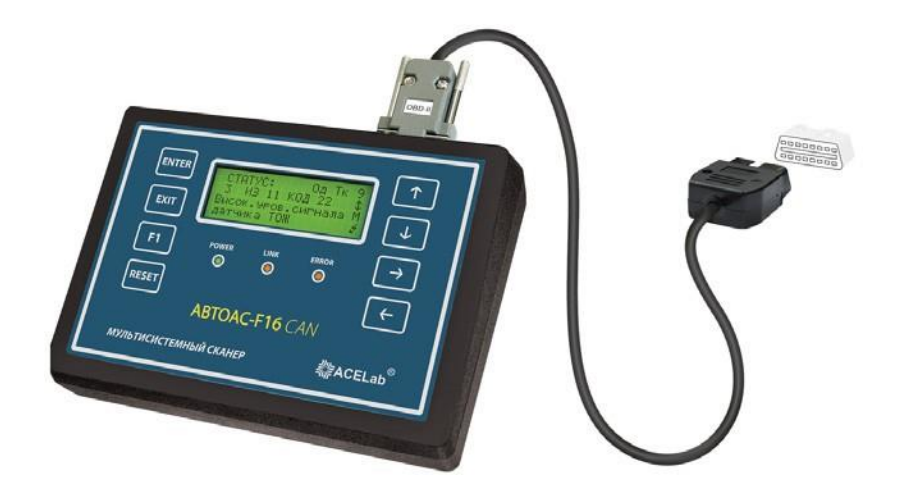

## ВНИМАНИЕ!

Приобретая «АВТОАС-F16 CAN 24», следует помнить, что эффективная диагностика с помощью портативного сканера возможна только при наличии у пользователя (диагноста) определенных профессиональных знаний и навыков.

В связи с постоянной модернизацией микропрограммного обеспечения «АВТОАС-F16 CAN 24», направленной на улучшение потребительских характеристик и увеличение поддерживаемых моделей автомобилей и систем, настоящее руководство может иметь некоторое расхождение с текущими версиями микропрограммных модулей портативного сканера.

Производитель «ABTOAC-F16 CAN 24» не несет никаких обязательств по возмешению ушерба, связанного с неспособностью использовать данный прибор или повреждениями (включая ущерб, вытекающий из утери прибылей, приостановки деятельности и других видов финансовых потерь), которые связаны с его использованием.

«АВТОАС-F16 CAN 24» не является независимым измерительным средством, так как работает с диагностической информацией, получаемой от электронного блока управления (ЭБУ) диагностируемой системы автомобиля. Следовательно, сканер не позволяет фиксировать неисправности, которые не определяет сам ЭБУ диагностируемой системы.

Не используйте для очистки корпуса «АВТОАС-F16 CAN 24» агрессивные растворители на основе бензина, ацетона, трихлорэтилена, дихлорэтана и т.п.

Перед тестированием автомобиля с заведенным двигателем, включите ручной тормоз и установите нейтральную передачу (РКПП) или положение парковки «Р» (АКПП).

При работе с заведенным двигателем, держите рабочее помешение хорошо вентилируемым или присоедините систему выпуска отработанных газов автомобиля к специальной вентиляционной системе помешения. Выхлопные газы содержат окись углерода СО и несгоревшие частицы топлива СН, а также другие токсичные вещества, отравление которыми может при-Вести к тяжелым последствиям для здоровья.

Соблюдайте осторожность! Система зажигания создает высокое напряжение, которое может привести к поражению электрическим током.

Подключение и отключение портативного сканера «АВТОАС-F16 CAN 24» от автомобиля должно проводиться только при выключенном зажигании. При подключении к автомобилю, располагайте шнуры и кабели таким образом, чтобы в процессе работы они не могли попасть во вращающиеся частидвигателя.

При работе с заведенным двигателем соблюдайте осторожность. Избегайте прикосновения к горячим и вращающимся частям двигателя. Помните, что система зажигания формирует высокое напряжение, опасное для жизни. Во избежание поражения электрическим током, не прикасайтесь к элементам системы зажигания при работающем двигателе.

Во избежание ожогов, не допускайте попадания аккумуляторной кислоты на руки и одежду.

## **Содержание**

2

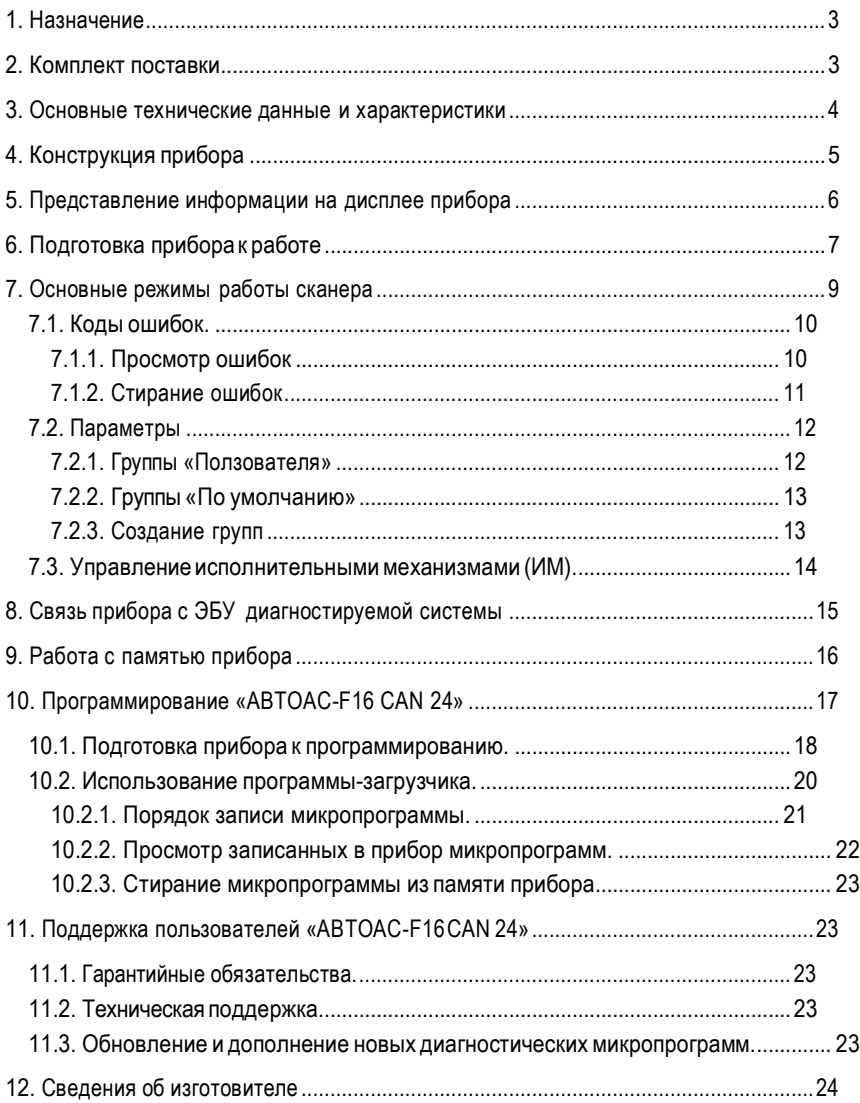

## <span id="page-4-0"></span>**1. Назначение**

Портативный сканер «АВТОАС-F16 CAN 24» (далее «прибор») предназначен для диагностики электронных систем управления двигателем (ЭСУД) и других систем современных легковых и грузовых автомобилей, управляемых электронными блоками ЭБУ: трансмиссии, АБС, подушки безопасности и т. д.

«АВТОАС-F16 CAN 24» выполнен в корпусе из высококачественного, ударопрочного пластика.Клавиатураприбора пыле-влагозащищеннаямембранноготипа.Выводинформации производится нажидкокристаллический экран с подсветкойи большими символами, что позволяет проводить диагностику как в условиях станции технического обслуживания,так и «на выезде» при плохом освещении и в широкомдиапазоне температур.

«АВТОАС-F16 CAN 24» поддерживает все распространенные автомобильные диагностические интерфейсы ALDL, K/L-Line (ISO 9141-2, ISO 14230-4, KWP-2000, KW-81, KW-82, KWP-1281), J1850 PWM, J1850 VPWM, CAN (ISO 11898-2 HICAN, ISO 11898-3 MSCAN, SAE J241 SWCAN, ISO ISO 15765-4, ISO 15031-5).

Питание прибора производится от диагностического разъема автомобиля или его АКБ (+9...+36В).

Прибор имеет 64 блока энергонезависимой Flash-памяти для хранения микропрограмм, предназначенных длядиагностики различныхмоделей автомобилей исистем.

Полный перечень диагностических микропрограмм прибора, поддерживаемых моделей автомобилей и систем, приведен на сайте производителя

Все новые диагностические микропрограммы доступны для скачивания из раздела «Техническая поддержка» сайта производителя

Запись, обновление, стирание микропрограмм осуществляется при помощи персонального компьютера или ноутбука с OC Windows XP/Vista/7/8, оснащенного USB-портом (Host, тип А), см. главу 10.

«АВТОАС-F16 CAN 24» предназначен для использования на станциях технического обслуживания автомобилей, а также автовладельцами.

### <span id="page-4-1"></span>**2. Комплект поставки**

- **►** Портативный сканер «АВТОАС-F16 CAN 24» 1 шт;
- **►** Диагностический кабель «OBD-II 24» 1 шт;
- **►** Кабель питанияот источника+9В...+36В(используетсяпризаписидиагностических микропрограмм) – 1 шт;
- **►** Кабель «USB» для подключения прибора к компьютеру 1 шт;
- **►** CD-диск с программой-загрузчиком, драйверами USB, руководствами пользователя в формате PDF – 1 шт;
- **►** Паспорт. Краткое руководство пользователя 1 шт;
- **►** Гарантийный талон 1 шт;
- **►** Картонная упаковка 1шт.

#### <span id="page-5-0"></span>**3. Основные технические данные и характеристики**

- **►** габариты 190 х 135 х 47 мм;
- **►** вес, не более 500 г;
- **►** питание (от диагностического разъема автомобиля или АКБ) +9В...+36В;
- **►** потребляемая мощность, не более 3,6 Вт;
- **►** потребляемый ток, при напряжении питания +12В не более 300 мА;
- **►** рабочая температура от 0 до +40 град.С;
- **►** дисплей ЖК символьный 4 х 40 со светодиодной подсветкой и расширенным рабочим температурным диапазоном;
- **►** материал корпуса пластик U ABS термостойкий;
- **►** клавиатура защищенная пленочная мембранного типа;
- **►** поддерживаемые автомобильные интерфейсы и протоколы ALDL, K/L-Line (ISO 9141-2, ISO 14230-4, KWP-2000, KW-81, KW-82, KWP-1281), J1850 PWM, J1850 VPWM, CAN (ISO 11898-2 HICAN, ISO 11898-3 MSCAN, SAE J241 SWCAN, ISO ISO 15765-4, ISO 15031-5);
- **►** интерфейс для подключения к компьютеру для перезаписи диагностических микропрограмм – USB (Host, тип А);
- **►** встроенная защита от переполюсовки и перенапряжения свыше +36В;
- **►** встроенная защита от короткого замыкания и перенапряжения (выше +36В) по линиям K/L-Line;
- **►** защита линий K и L сканера от замыканий на +АКБ автомобиля;
- **►** защита линий CAN H и CAN L сканера от замыканий на массу и +АКБ автомобиля;
- **►** защита линий K и L сканера ESD до 2 кВ;

4

- **►** защита линий CAN H и CAN L сканера ESD до 6 кВ;
- **►** защита обмена данных на CAN шине автомобиля при обрыве или замыкании одной из линий CAN H или CAN L сканера.

## <span id="page-6-0"></span>**4. Конструкция прибора**

«АВТОАС-F16 CAN 24» выполнен в корпусе из высококачественного пластика, обладающего высокой ударопрочностью, повышенной сопротивляемостью к воздействию агрессивных жидкостей (бензина, масел), а также устойчивостью к перепадам температуры.

На лицевой панели прибора расположены: ЖКИ-дисплей с подсветкой, клавиши управления, контрольные светодиодные индикаторы.

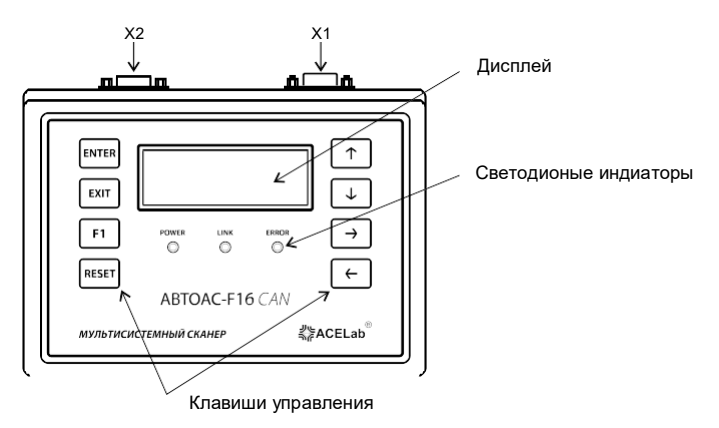

*Рис. 1. Внешний вид прибора (вид сверху)* 

#### *Назначение клавиш управления:*

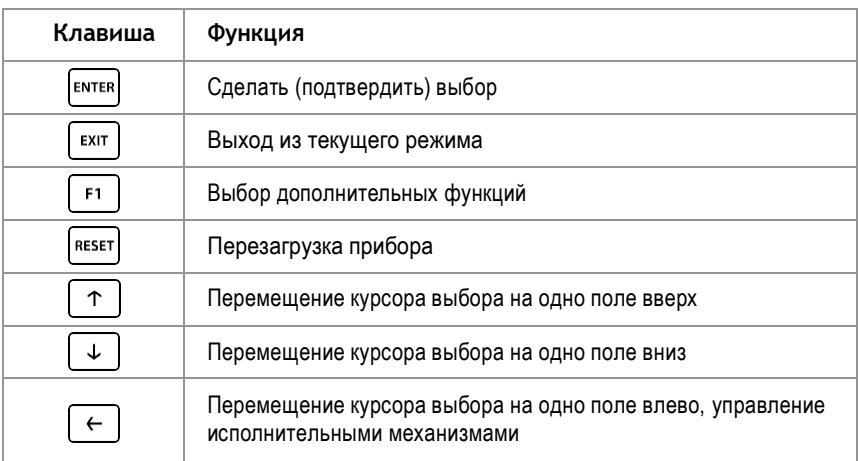

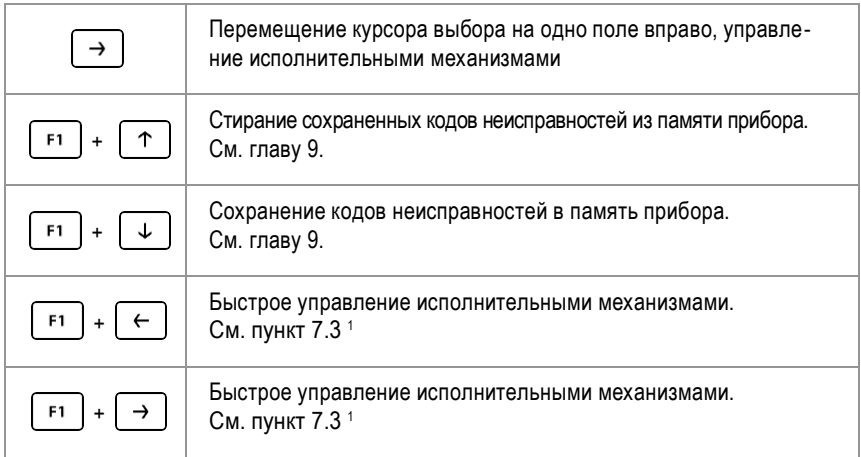

Контрольные светодиодные индикаторы – используются для визуального контроля за правильным подключением прибора к диагностическому разъему автомобиля (источнику питания) и обменом данными с диагностируемой системой автомобиля:

- $\triangleright$  POWER индикатор подключения прибора к источнику питания +12B/24B (кбортовой сети или каккумуляторной батарее диагностируемого автомобиля):
- LINK-индикаторобменаданнымисЭБУдиагностируемойсистемыавтомобиля;
- **ERROR** индикатор замыкания линий K/L-Line на шину питания (+АКБ) автомобиля

На задней поверхности прибора расположены разъемные соединения:

- $\triangleright$  X1 диагностические интерфейсы и питание прибора;
- $\triangleright$  X2 интерфейс USB связи с компьютером (используется для записи диагностических микропрограмм);

## <span id="page-7-0"></span>5. Представление информации на дисплее прибора

Информация, выводимая на дисплей прибора, условно разделена на две части. Первая (основная) часть предназначена для отображения меню выбора режимов работы и вывода полученной диагностической информации, вторая - для вывода статусной (служебной) информации.

Для вывода статусной информации предназначены четыре знакоместа, расположенные по вертикали в правой части экрана. Первое сверху отводится для индикации ко-

6

 $1 -$  Доступно не для всех типов ЭБУ.

личества занятых кадров памяти (от 1 до 9) или номера кадра при просмотре памяти. Второе – для индикации знака «1» в случае вывода на дисплей многостраничной информации. Третье - для индикации разрешения записи в память или индикации режима просмотра памяти («М» - запись кадра в память разрешена. «П» - режим просмотра памяти). Четвертое – индикатор связи с ЭБУ $\alpha$ ».

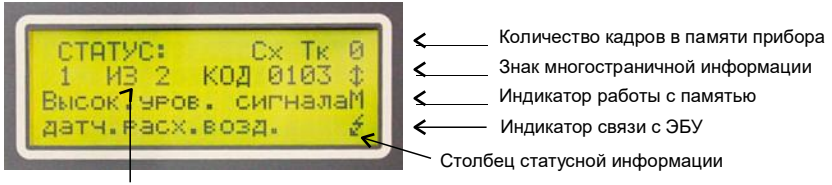

Основное поле для вывода меню режимов работы и результатов тестирования

#### Рис. 2. Представление информации на дисплее прибора

## <span id="page-8-0"></span>6. Подготовка прибора кработе

Подключите прибор к диагностическому разъему автомобиля и, если необходимо, к источнику питания +12В/24В (аккумуляторной батарее автомобиля) с соблюдением требуемой полярности. После подключения индикатор питания прибора POWER должен загореться. Порядок подключения зависит от модели диагностируемого автомобиля и используемого диагностического кабеля (см. соответствующее используемой диагностической микропрограмме «Руководство пользователя» на CD из комплекта поставки прибора или в разделе «Техническая поддержка» на сайте производителя

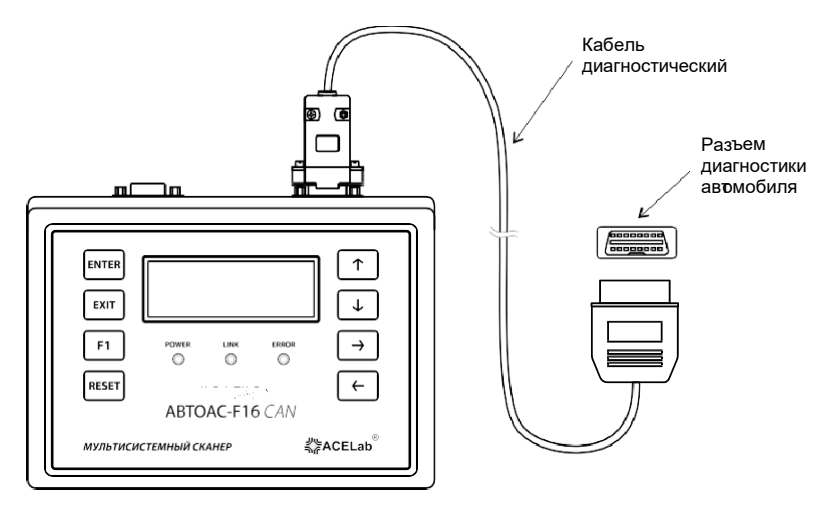

Рис. 3. Подключение прибора к диагностируемому автомобилю

После подачи питания на дисплее прибора высвечивается название прибора и версия базовой микропрограммы (Рис. 4).

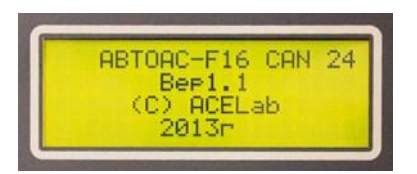

*Рис. 4. Версия базовой микропрограммы прибора*

При нажатии любой клавиши прибор переходит в режим выбора диагностической микропрограммы (Рис. 5). Для правильного выбора диагностической микропрограммы рекомендуется пользоваться таблицами применяемости размещенными на сайте производителя в разделе «Портативный сканер «АВТОАС-F16 CAN 24»

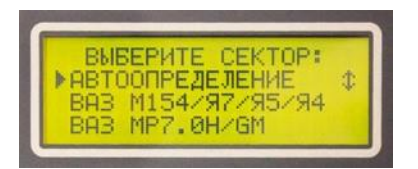

*Рис. 5. Выбор диагностической микропрограммы*

Для определения типа ЭБУ системы управления двигателем отечественных автомобилей ВАЗ, ГАЗ, УАЗ можно использовать специальную микропрограмму «АВТООПРЕ-ДЕЛЕНИЕ ЭБУ» (см. руководство «Диагностика автомобилей ВАЗ, ГАЗ, УАЗ, ИЖ, ЗАЗ» в папке «Руководство пользователя» на CD-диске из комплекта поставки прибора).

Если прибор не содержит загруженных микропрограмм, то выдается сообщение, Рис.6. (см. запись микропрограмм, глава 10).

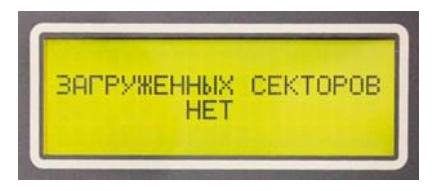

*Рис. 6. Нет загруженных микропрограмм*

8

Для запуска нужной микропрограммы выберите ее и нажмите клавишу Евитек Выход из любой микропрограммы осуществляется при помощи клавищи векат

Особенности работы прибора с выбранной диагностической микропрограммой смотрите в соответствующем «Руководстве пользователя».

## <span id="page-10-0"></span>7. Основные режимы работы сканера

ВНИМАНИЕ! Диагностика двигателя и других систем, большинства российских и импортных автомобилей, имеет общие принципы и, соответственно, основные режимы работы сканера практически одинаковы при диагностике различных моделей автомобилей. Ниже приведено описание основных режимов работы портативного сканера при диагностике большинства автомобилей и систем.

В руководствах пользователя микропрограммных модулей размещены сведения о подключении прибора к разъему диагностируемой системы автомобиля, таблицы сокращений параметров, а также, информация по конкретной диагностируемой системе. Руководства пользователя микропрограммных модулей в формате PDF размещены в папке «Руководства пользователя» на CD-диске из комплекта поставки прибора и доступны для скачивания с сайта производителя из раздела «Техническая поддержка»

Для просмотра документов в формате PDF используйте бесплатную програм-MV Adobe Reader

После подключения сканера к диагностическому разъему автомобиля, выбора необходимой диагностической микропрограммы, выбора в ней модели автомобиля/ диагностируемой системы на дисплее прибора появится основное меню выбора режимов работы (Рис. 7), где:

| <b>BUBEPHTE PERMM:</b> |  |  |
|------------------------|--|--|
| ▶КОЛИ ОШИВОК           |  |  |
| <b>DRPAMETPH</b>       |  |  |
| УПРАВЛЕНИЕ ИМ          |  |  |

Рис. 7. Основное меню (примерно)

Коды ошибок <sup>2</sup> – режим позволяет просмотреть и стереть коды ошибок диагностируемой системы;

Параметры <sup>2</sup> – просмотр текущих параметров работы диагностируемой системы, а также формирование групп контролируемых параметров;

Управление ИМ<sup>2</sup> – режим предназначен для проверки работоспособности исполнительных механизмов диагностируемой системы. В некоторых случаях для настройки параметров работы системы и их сохранение в памяти ЭБУ (адаптация);

Просмотр памяти  $2-$  работа с информацией, записанной в энергонезависимую память прибора, (см. главу 9 «Работа с памятью прибора»).

Выбор нужного пункта осуществляется курсором выбора « » при помощи клавиш T и подтверждается клавишей ENTER

#### <span id="page-11-0"></span>7.1. Коды ошибок

Режим позволяет просмотреть и стереть коды ошибок (Рис. 8).

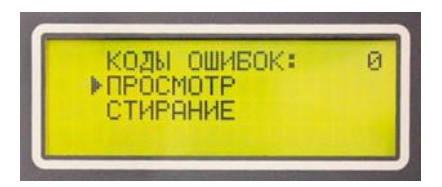

Рис. 8. Меню работы с ошибками

#### <span id="page-11-1"></span>7.1.1. Просмотр ошибок

Данный режим позволяет просмотреть ошибки, зарегистрированные ЭБУ диагностируемой системы. Если ЭБУ не зарегистрировал ошибки, то выводится сообщение (Рис. 9).

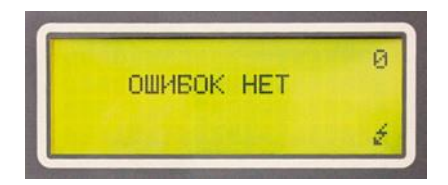

Рис 9 Ошибок нет

Если ЭБУ зарегистрировал ошибки, то на дисплее отображается информация о количестве ошибок и расшифровка кода первой ошибки (Рис. 10).

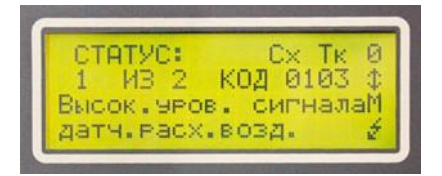

Рис. 10. Пример экрана при просмотре ошибок

 $2-$  Режим доступен не для всех моделей автомобилей, диагностируемых систем, типов ЭБУ.

**ВНИМАНИЕ!** Если расшифровка считанного кода ошибки отсутствует в памяти прибора, то будет выдано сообщение «Ошибка не определена». В этом случае обратитесь к технической документации производителя автомобиля. Нерасшифрованные коды типа P0xxx можно смотреть по таблице стандартных кодов OBD-II. Смотрите «Руководство пользователя микропрограммных модулей OBD-II».

В верхней строке экрана отображается статус ошибки. В зависимости от типа ЭБУ, ошибки могут иметь следующий статус:

**«Сх» (сохраненная)** – ошибка зарегистрирована ЭБУ несколько раз и её код сохранен в памяти блока;

**«Тк» (текущая)** – ошибка регистрируется ЭБУ в текущий момент времени;

**«Од» (однократная)** – называется ошибка, которая фиксируется ЭБУ не более одного раза за определенный период времени (например 2-х часов);

**«Мн» (многократная)** – называется ошибка, которая фиксируется ЭБУ более одного раза за определенный период времени (например 2-х часов). Информация о многократной ошибке хранится в памяти ЭБУ до стирания ошибок прибором-сканером или отключения питания ЭБУ;

**«НЕТ»** – ошибка была зарегистрирована ранее, но отсутствует в текущем запросе.

При помощи клавиш  $\lceil \uparrow \rceil$   $\downarrow \rceil$  можно просмотреть все обнаруженные ошибки. Для некоторых типов ЭБУ сообщение об ошибке может не помещаться полностью на дисплее. В этом случае можно переключать экраны клавишами  $\left| \leftarrow \right|$  и  $\left| \rightarrow \right|$  и прочитать текст по частям. Ошибки можно записать в память прибора для последующего анализа (см. главу 9. «Работа с памятью прибора»). Выход из режима осуществляется клавишей  $\sqrt{\frac{\epsilon}{2}}$ кит

#### <span id="page-12-0"></span>**7.1.2. Стирание ошибок**

**ВНИМАНИЕ!** Стирание ошибок производится при включенном зажигании. Перед стиранием ошибок заглушите двигатель.

После выбора данного пункта прибор подает команду на стирание кодов ошибок из памяти ЭБУ. Если стирание проходит успешно, на дисплей выводится сообщение (Рис. 11).

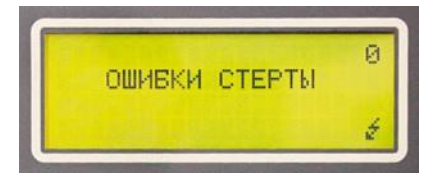

*Рис. 11. Коды ошибок стерты*

Если в данный момент ЭБУ не может стереть ошибки, на экране появляется сообщение (Рис. 12).

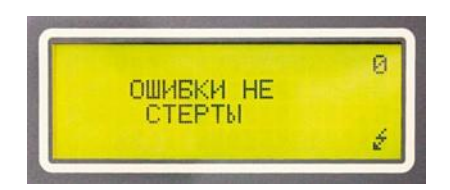

*Рис. 12. Ошибки не стерты*

Ошибки могут не стираться, если:

- **►** неисправность не устранена;
- **►** ЭБУ их стирает позже только после нескольких драйв-циклов (двигатель заведендвижение-прогрев до рабочей темепературы-двигатель заглушен);
- **►** некоторые ошибки не могут быть удалены из постоянной памяти ЭБУ даже после устранения неисправности, например коды срабатывания подушек безопасности.

#### **7.2. Параметры <sup>3</sup>**

Режим «Параметры» предназначен для просмотра текущих параметров работы диагностируемой системы, а также формирования групп контролируемых параметров. Выбрав пункт основногоменю«Параметры», попадаемв меню«Группыпараметров», в котором становятся доступны три пункта:

- **► Пользователя**
- **► По умолчанию**
- **► Создание групп**

#### **7.2.1. Группы «Пользователя»**

Группы параметров «Пользователя» формируются самим пользователем прибора (см. пункт 7.2.3 «Создание групп» данного руководства). Всего групп может быть создано девять, в каждой группе может быть до шести или до 4-х параметров, в зависимости от типа ЭБУ. Пример группы представлен на рис. 13.

|             | <b>FPYRINA-2</b> |             | ы    |
|-------------|------------------|-------------|------|
| OБ          | Й                | yn3         | й. й |
|             | HET              | <b>MPB</b>  |      |
| <b>JPBC</b> |                  | <b>TPXX</b> |      |

*Рис. 13. Пример группы параметров*

<sup>3</sup>– Режим «Параметры» доступен не для всех типов ЭБУ.

В верхней строке пишется номер группы, в остальных трех располагается информация о выбранных параметрах. Параметры располагаются в две колонки (при одновременном отображении до 6-ти параметров) или в одну колонку (при одновременном отображении до 4-х параметров). В каждой колонке слева – условное обозначение параметра, справа – его текущее значение. При помощи клавиш  $\|\uparrow\|$   $\downarrow$   $\|$  можно выбирать и просматривать любую из групп. Выход из режима клавишей  $\overline{\phantom{a}}$ 

**ВНИМАНИЕ!** Таблицы сокращений отображаемых параметров диагностируемой системы смотрите в руководстве пользователя соответствующего микропрограммного модуля.

#### <span id="page-14-0"></span>**7.2.2. Группы «По умолчанию»**

Режим просмотра «По умолчанию» полностью аналогичен режиму просмотра «Пользователя». Отличие состоит в том, что группы параметров режима «По умолчанию» жестко зашиты в микропрограмму разработчиками прибора и не могут быть изменены.

#### <span id="page-14-1"></span>**7.2.3. Создание групп**

Режим предназначен для создания групп пользователя (Рис. 14).

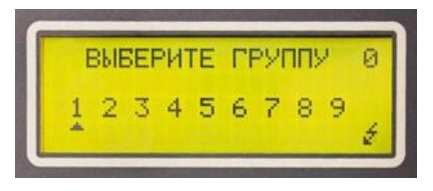

*Рис. 14. Создание группы параметров пользователя. Выбор номера группы*

Для начала выбирается номер группы. При выборе какой-либо группы информация о старых параметрах внутри нее стирается. При выборе группы прибор переходит в режим редактирования (Рис. 15).

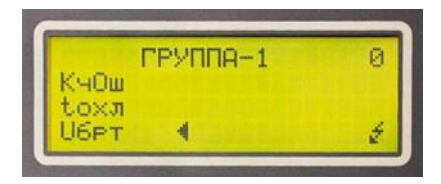

*Рис. 15. Создание группы параметров пользователя. Выбор параметров*

В режиме редактирования вверху дисплея выводится номер создаваемой группы. На поле отображения первого параметра появляется название первого параметра и курсор, выбора. Клавишами  $\lceil \uparrow \rceil \lceil \downarrow \rceil$  можно перебирать все параметры для выбора нужного, который будет отображаться в этом поле. Подтверждение выбора осушествляется клавишей [ENTER]. Далее курсор выбора перемещается на следующее поле и т.д. Выход из режима редактирования осуществляется клавишей | EXIT

#### 7.3. Управление исполнительными механизмами (ИМ)<sup>4</sup>

Режим предназначен для проверки работоспособности исполнительных механизмов диагностируемой системы, а так же для воздействия на работу различных компонентов диагностируемой системы и. в некоторых случаях, для настройки нового значения.

В большинстве микропрограмм управление ИМ осуществляется одновременно с просмотром параметров. После входа в режим прибор предлагает выбрать группу параметров аналогично режиму «Параметры». После выбора нужной группы параметров на дисплее (Рис. 16) отображается перечень доступных исполнительных механизмов.

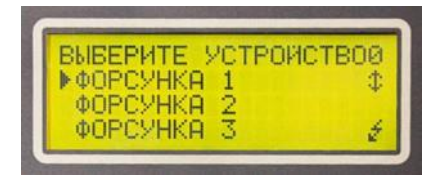

Рис. 16. Перечень доступных ИМ (кадр 1)

Выбор осуществляется курсором выбора «  $\, \, \blacktriangleright\,$  при помощи клавиш  $\, \mid\, \uparrow\, \mid\, \mid\, \downarrow\, \mid\, .$ Выбрав нужное устройство. нажмите ENTER

При входе в режим управления любым исполнительным механизмом экран прибора принимает вид (Рис. 17):

| выкл>а<br>Бенз.<br>yn 3<br>Й<br>Й.<br>Й<br>16.<br><b>MPB</b><br>Й.<br>и<br><b>TPXX</b><br>SC. |
|-----------------------------------------------------------------------------------------------|
|-----------------------------------------------------------------------------------------------|

Рис. 17. Вид экрана прибора при управлении реле бензонасоса

В верхней строке слева направо выводятся: номер выбранной группы параметров; сокращенное название исполнительного механизма; статусное поле, в которое выводится состояние исполнительного механизма:

 $4$ – Режим «Управление исполнительными механизмами (ИМ)» доступен не для всех типов ЭБУ.

«Неизв» (неизвестно) – обычно это состояние выводится при выборе ИМ из списка доступных, когда прибор не может определить текущее состояние выбранного исполнительного механизма.

«ВКЛ» (включен) – исполнительный механизм активизирован. Включение/выключение производится клавишами  $\leftarrow$  $\rightarrow$   $\perp$ 

«ВЫКЛ» (выключен) - исполнительный механизм выключен. Включение/выключение производится клавишами | ←

«XXXX» - текущее состояние ИМ в соответствующих единицах для тех ИМ, состояние которых может меняться в каком-то диапазоне значений (например, обороты холостого хода выводятся в об/мин, а положение регулятора холостого хода в шагах). Подстройка значения производится клавишами  $\left|\leftarrow\right|$   $\rightarrow$   $\left| \right|$ . В некоторых микропрограммах предусмотрена быстрая подстройка значения ИМ (например, для РХХ) с шагом 10 одновременным нажатием клавиш  $\lceil \frac{1}{2} \rceil$  и  $\lceil \frac{1}{2} \rceil$  или  $\lceil \frac{1}{2} \rceil$  и

«Ошиб» (ошибка) - выводится в следующих случаях:

- при попытке управления ИМ пропала связь с ЭБУ;
- ЭБУ не может управлять ИМ в данный момент (двигатель заведен, либо остановлен, ИМ отсутствует в комплектации диагностируемой системы).

## <span id="page-16-0"></span>8. Связь прибора с ЭБУ диагностируемой системы

При диагностике прибор поддерживает связь с ЭБУ диагностируемой системы только при выполнении команд, например, при считывании кодов ошибок или при просмотре параметров работы системы. При этом в нижнем правом углу дисплея отображается знак « » и периодически мигает светодиод обмена данными LINK.

Если связь, по каким-либо причинам не устанавливается, на дисплее появится сообщение типа (Рис. 18).

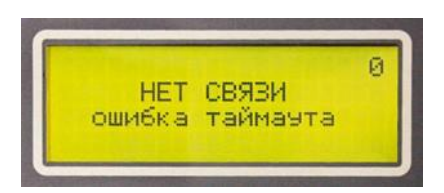

Рис. 18. Нет связи между прибором и ЭБУ

Если связь не устанавливается:

- проверьте, что на ЭБУ поступает напряжение питания (+12В/24В);
- зажигание включено:
- проверьте, что выбранный в меню прибора модель автомобиля/тип диагности-

руемой системы/тип ЭБУ соответствует установленному на автомобиле;

- проверьте правильность и надежность соединения диагностического кабеля с прибором и с диагностическим разъемом автомобиля:
- проверьте исправность ЭБУ.

## <span id="page-17-0"></span>9. Работа с памятью прибора

Прибор позволяет записывать коды ошибок в свою постоянную энергонезависимую память (ППЗУ) для последующего анализа. Данные записываются в память в виде кадров, так же, как они выглядят на дисплее прибора. При помощи режима «Просмотр памяти», который есть практически во всех диагностических микропрограммах, запомненные кадры можно просматривать и стирать в любой последовательности.

Запись в память доступна, когда в третьем знакоместе статусного поля появляется знак «М». Запись производится одновременным нажатием клавиш | <sup>F1</sup> |  $\downarrow$  $\mathsf{M}$ . После записи в память, цифра в верхнем знакоместе статусного поля - счетчик запомненных кадров, увеличивается на единицу. Максимальное количество запомненных кадров девять. Если в памяти уже находится девять кадров, то при попытке записи еще одного кадра в течение одной секунды выводится предупредительное сообщение (Рис. 19).

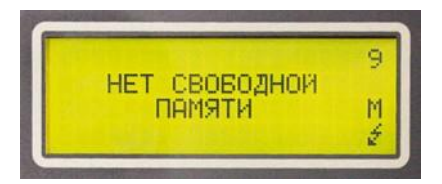

Рис. 19. Сообщение о переполнении памяти

Стереть последний записанный кадр можно, одновременно нажав клавиши | F1 | После стирания счетчик запомненных кадров уменьшается на единицу.

ВНИМАНИЕ! Просматривать сохраненные данные нужно в той-же микропрограмме в которой данные были записаны.

Для просмотра сохраненных данных в «Основном меню» каждого микропрограммного модуля есть пункт «Просмотр памяти». При входе в этот режим становится доступной информация, записанная в первом кадре. Информация выводится в таком же виде, как она выглядит на экране дисплея в момент запоминания. Кадры можно листать клавишами  $\vert \leftarrow \vert \vert \rightarrow \vert$ , максимальное количество сохраняемых кадров 9 Внутри кадра памяти может находиться несколько подкадров, которые создаются для хранения информации о нескольких кодах неисправностей, зарегистрированных ЭБУ. Подкадры можно листать клавишами  $\vert \uparrow \vert u \vert \downarrow \vert$ . Номер просматриваемого кадра в этом режиме высвечивается в верхнем знакоместе статусного поля. Во втором снизу знакоместе статусного поля высвечивается символ «П», означающий, что прибор находится в режиме просмотра памяти. Кадры памяти можно листать по кругу как вперед, так и назад. Если информации в кадре нет, то выводится сообщение (Рис. 20):

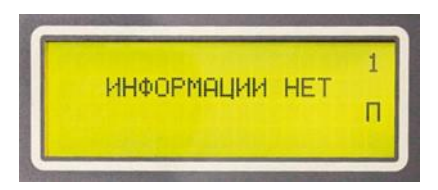

*Рис. 20. Информации в кадре нет*

Если запомненных кадров в памяти нет,то при входе в режим просмотра памяти выводится сообщение (Рис. 21):

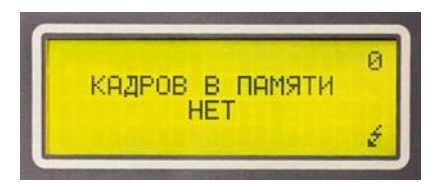

*Рис. 21. Кадров в памяти нет*

Одновременное нажатие клавиш  $\begin{bmatrix} F_1 \end{bmatrix}$ и  $\begin{bmatrix} 1 \end{bmatrix}$  стирает текущий кадр. Стирать можно любые кадры в любом порядке. При выходе из режима просмотра, если кадры сти рались, происходит перестановка запомненных кадров в памяти таким образом, что они все группируются в начале памяти. При выходе из режима просмотра в верхнем знакоместе статусного поля выведется количество оставшихся кадров.

## <span id="page-18-0"></span>**10. Программирование «АВТОАС-F16 CAN 24»**

Портативный сканер «АВТОАС-F16 CAN 24» имеет 64 сектора Flash-памяти для хранения диагностических микропрограмм. На момент изготовления в прибор записываются все самые свежие версии микропрограмм. В дальнейшем, по мере выхода новых версий, а также микропрограмм для диагностики новых моделей автомобилей и систем, пользователь прибора, при помощи процедуры перепрограммирования, может самостоятельно перезаписывать и добавлять новые микропрограммы доступные с веб-сайта производителя из раздела «Техническая поддержка»

Новые микропрограммы отличаются от старых номером версии. Номер версии микропрограммы отображается на дисплее прибора вместе с ее названием при выборе (Рис. 22):

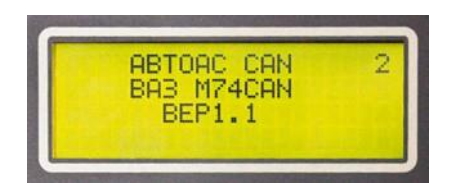

Рис. 22. Наименование микропрограммы и ее версия надисплее прибора

На сайте производителя, в таблице «Микропрограммы сканера «АВТОАС-F16». «АВТОАС-F16 CAN» и «АВТОАС-F16 CAN 24», размещены и лоступны лля скачивания все новые версии микропрограмм. Номер версии занимает последние 2 или 3 цифры в имени файла микропрограммы.

Например:

```
файл микропрограммы m154 1 37, fls - версия микропрограммы 1.37;
\Phiайл микропрограммы mikas11 1 8.fls - версия микропрограммы 1.8.
```
#### <span id="page-19-0"></span>10.1. Подготовка прибора к программированию.

Загрузка/перезапись/стирание диагностических микропрограмм в энергонезависимую память прибора осуществляется при помощи компьютера, оснащенного USB-портом (Host, тип A) и работающего под управлением ОС Windows XP/Vista/7/8.

#### Подготовка к программированию:

- 1. Подключите кабель питания (из комплекта поставки) к разъему Х1 прибора;
- 2. Подключите зажимы кабеля питания к автомобильному аккумулятору (+12В/24В): (+) красный зажим, (земля) черный зажим. После подключения, индикатор питания прибора «POWER» должен загореться. На дисплее прибора отобразится название прибора и версия базовой микропрограммы (см. Рис.4);
- 3. Подключите кабель «USB» (из комплекта поставки) к разъему X2 прибора;
- 4. Установите драйвер виртуального СОМ-порта, запустив установочную программу из каталога «Драйверы/W7\_W8» для ОС Windows 7/8 или из каталога «Драйверы/XP Vista» для ОС Windows XP/Vista инсталляционного CD-диска из комплекта поставки.

Для проверки правильной установки драйвера, подключите прибор к компьютеру кабелем «USB». Далее зайдите в «Мой компьютер» → «Свойства» → «Оборудование» → «Диспетчер устройств». В списке устройств найдите «Порты (СОМ и LPT)». В раскрывающемся списке должно появиться устройство USB Serial Port (COM X), где X - номер виртуального СОМ-порта (Рис. 24).

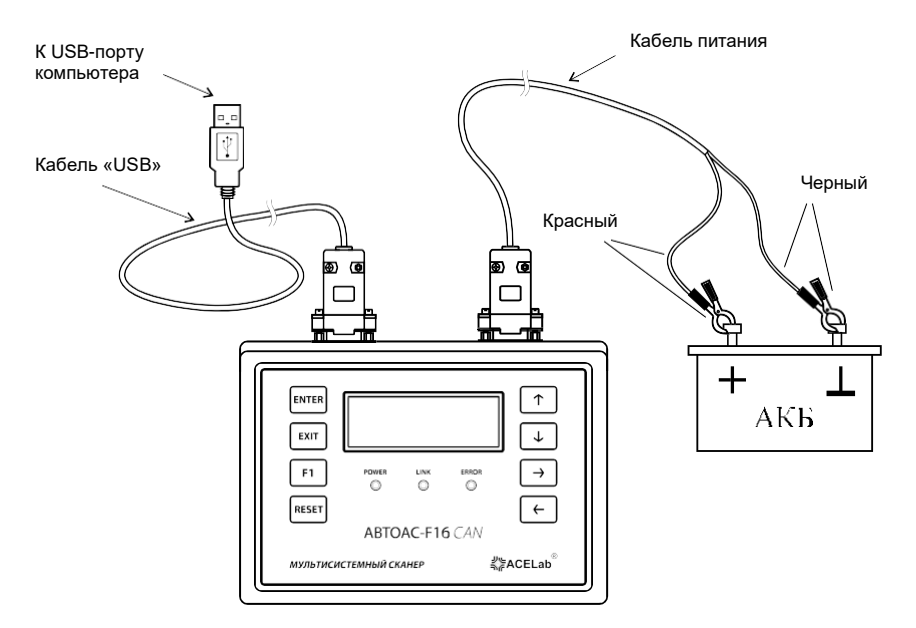

*Рис. 23. Подключение прибора для программирования*

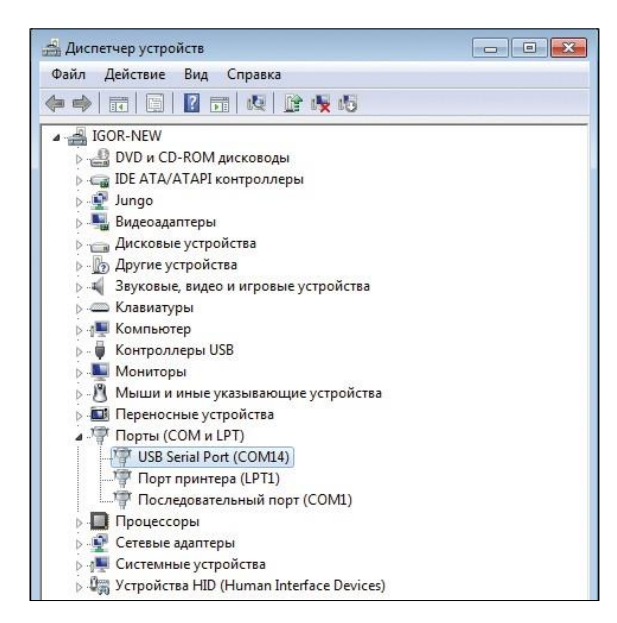

*Рис. 24. Внешний вид диспетчера устройств с установленным USB COM-портом*

#### <span id="page-21-0"></span>10.2. Использование программы-загрузчика

Скопируйте программу-загрузчик ProgF16.exe из каталога «Загрузчик микропрограмм» с инсталляционного CD-диска в любое удобное место на Вашем компьютере. Запустите программу «Программатор прибора «АВТОАС-F16 24», дважды шелкнув мышкой по файлу ProgF16.exe в проводнике Windows.

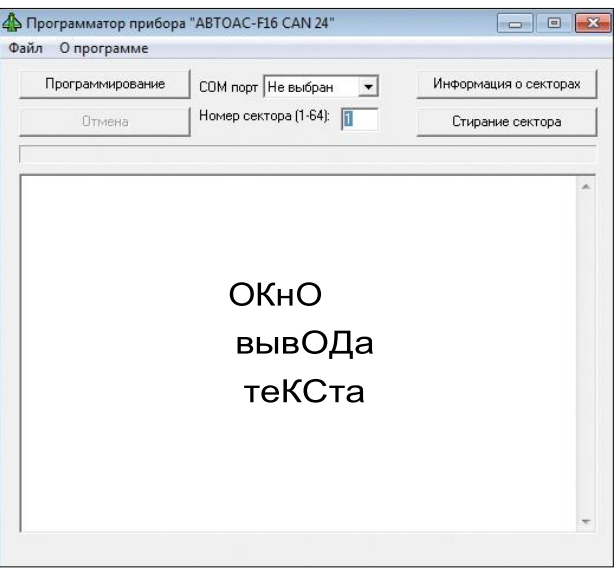

Рис. 25. Внешний вид программы-загрузчика

Ниже описаны основные элементы окна программы.

- 1. Меню программы. Состоит из следующих разделов:
	- «Файл» предназначен для загрузки файла микропрограммы (файлы с расширением «fls»),
	- $\triangleright \triangleleft$  Программе» Краткое описание назначения программы и версия программы.
- 2. Окно вывода текста. Предназначено для вывода информации о процессе загрузки или стирания микропрограммы, а также о закруженных flash-секторах в приборе.
- 3. Управляющие кнопки:
	- «Программирование» начать загрузку микропрограммы в сектор прибора.
	- «Отмена» прервать загрузку микропрограммы.
- **► «Информацияосекторах»** выводится информация о загруженных секторах в приборе.
- **► «Стирание сектора»**  производится стирание микропрограммы в выбранном секторе прибора.
- **4. «Номер сектора (1-64)»**  поле для ввода номера сектора.
- **5. «COM порт»**  список выбора СОМ-порта.

#### <span id="page-22-0"></span>**10.2.1. Порядок записи микропрограммы**

- **►** Загрузите нужный файл микропрограммы (с расширением .fls) воспользовавшись разделом меню «Файл» (Рис. 26);
- **►** Введите номер сектора прибора, в который будет записываться микропрограмма;
- **►** Выберите СОМ-порт, соответствующий прибору (см. пункт 10.1. «Подготовка прибора к программированию»;
- **►** Нажмите кнопку «Программирование». Ход программирования отображается в текстовом окне (Рис. 27).

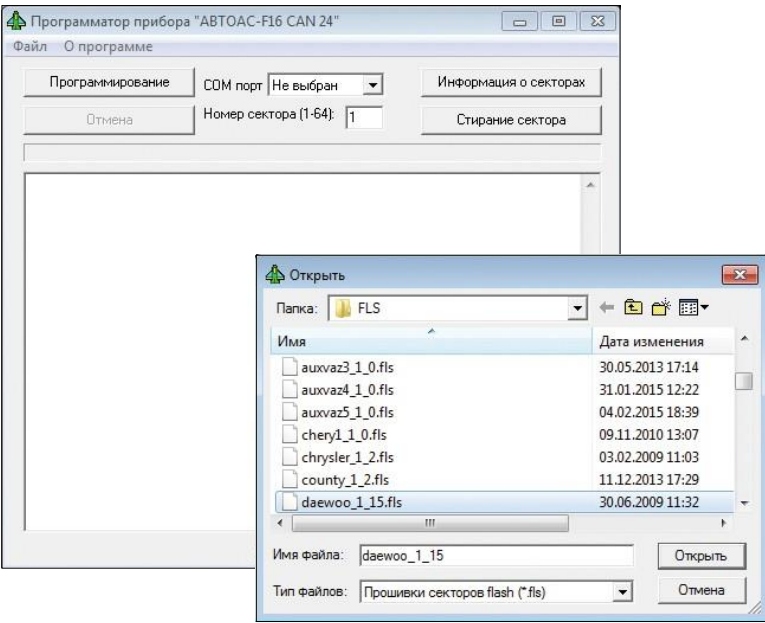

*Рис. 26. Загрузка файла с микропрограммой*

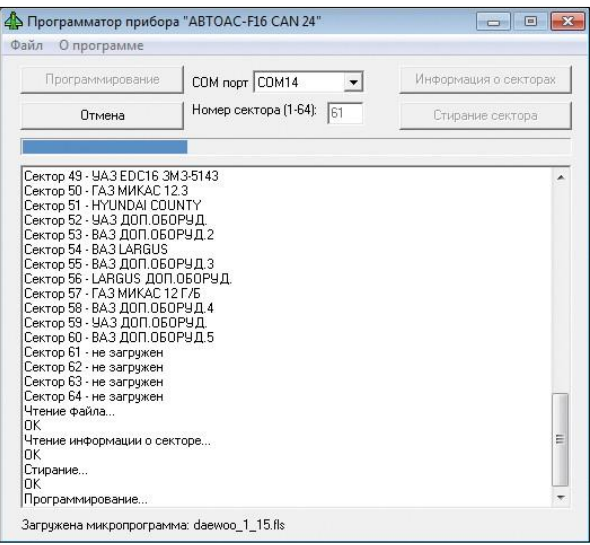

*Рис. 27. Внешний вид программы при загрузке*

#### <span id="page-23-0"></span>**10.2.2.Просмотр записанных в прибор микропрограмм**

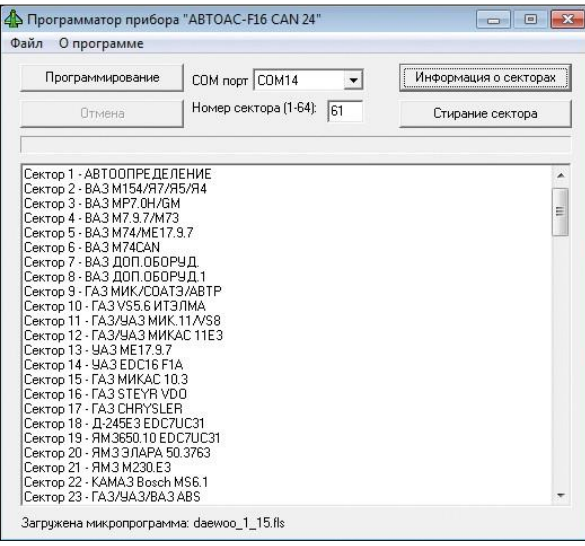

*Рис. 28. Информация о загруженных секторах*

Длятого, чтобыпросмотреть содержимое flash-секторов прибора, необходимо нажать кнопку «Информация о секторах». При этом программа считывает информацию из прибора о записанных секторах и выводит ее в текстовое окно (Рис. 28).

#### <span id="page-24-0"></span>**10.2.3.Стирание микропрограммы из памяти прибора**

Для того, чтобы удалить записанную в память прибора микропрограмму, необходимо выбрать соответствующий сектор и нажать кнопку «Стирание сектора». Можно также перезаписывать сектор новой микропрограммой взамен старой.

## <span id="page-24-1"></span>**11. Поддержка пользователей «АВТОАС-F16 CAN 24»**

#### <span id="page-24-2"></span>**11.1. Гарантийные обязательства.**

Гарантийный срок эксплуатации прибора «АВТОАС-F16 CAN 24» – 12 месяцев со дня продажи, кабелей — 3 месяца.

**ВНИМАНИЕ!** Гарантийное обслуживание производится в лаборатории изготовителя,(см.главу 12«Сведения обизготовителе»),толькопри предоставлении заполненного гарантийного талона.

#### <span id="page-24-3"></span>**11.2. Техническая поддержка**

Технические консультации по вопросам использования «АВТОАС-F16 CAN 24» можно получить по телефонам: +7 (863) 278-50-30, 278-50-40, 278-50-90 с 10-00 до 18-00 по московскому времени в будние дни (с понедельника по пятницу) или по электрон ной почте [ace@acelab.ru](mailto:ace@acelab.ru) . Обязательно сообщайте модель и серийный номер используемого Вами прибора.

#### <span id="page-24-4"></span>**11.3. Обновлениеи дополнение новых диагностических микропрограмм**

Новыедиагностическиемикропрограммыдля«АВТОАС-F16CAN24»размещаютсяна сайте производителяидоступныдляскачиванияиз раздела «Техническаяподдержка»

Порядок записи новых микропрограмм подробно описан в главе 10 «Программирование «АВТОАС-F16 CAN 24»

Информация о размещении на сайте новых микропрограмм «АВТОАС-F16 CAN 24» публикуется в колонке «Новости» на главной странице сайта производителя

Пользователь может подписаться на рассылку новостей, которая будет автоматически поступать на указанный пользователем электронный адрес. Для получения рассылки необходимо пройти регистрацию на сайте производителя